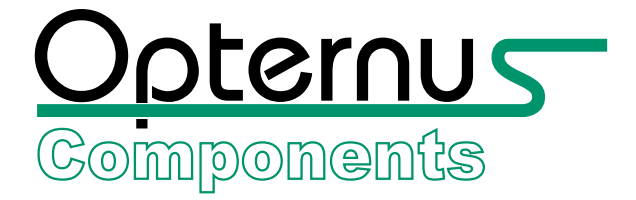

# **BIM M13x Evaluation Board**

## **Read me first !!!**

The software delivered with this agreement are sold only on the condition that the purchaser agrees to the terms and conditions of this agreement (side 8). PLEASE READ THIS AGREEMENT **CAREFULLY** 

If you do not agree, return the packaged software UNOPENED immediately.

Contents:

- EVB Getting Started 1.
- EVB Description 2.
- 3. Software License Agreement

#### **I. Install Minicube2 driver (and NEC Debugger)**

- Extract "DIWIN-CDR-QB-78K0\_V294.zip" from folder NEC... 1.
- Run setup.exe from folder "MQB2ALL" and follow the installation instructions 2.
- Run setup.exe from folder "ID78K0-QB" and follow the installation instructions 3.
- Extract "DF-78K0-Kx2-EE\_V210.zip" from folder NEC... 4.
- Run DFINST.exe from folder "NEC" 5.
- Klick on "Install..." and choose "NECSETUP.INI" 6.
- Follow the installation instructions 7.
- Connect Minicube2 to your computer 8.
- Let windows find the driver automatically 9.

**Have a look at our homepage and find related updates and additional downloads: http://www.opternus.com/opternus-components/siemens/knx-bus-interfacemodule/bim\_m130\_135.html**

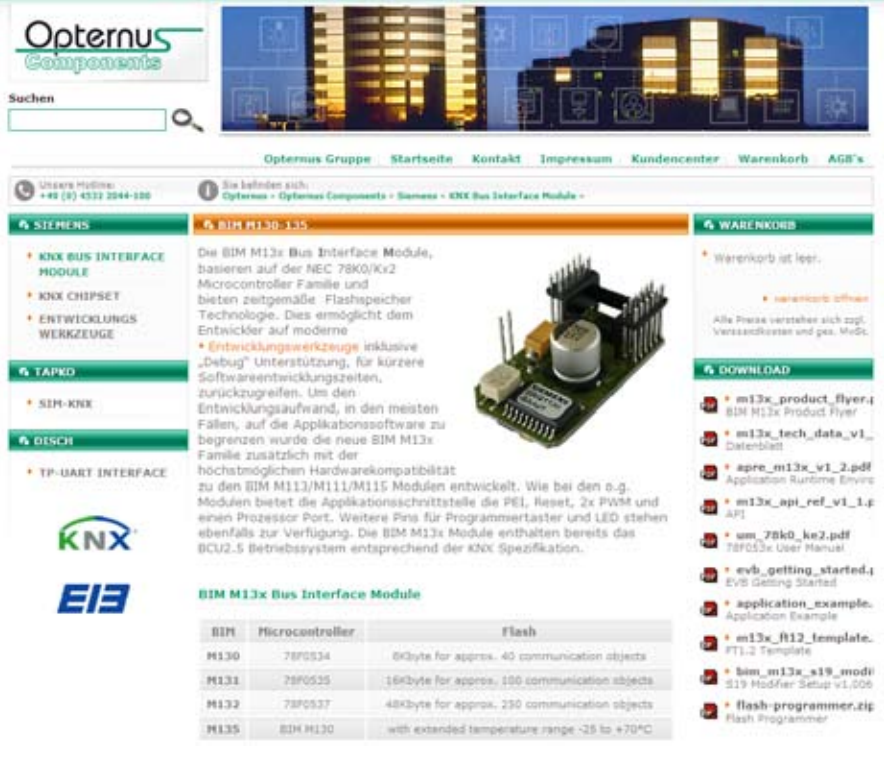

- 1. Install "IAR Embedded Workbench for 78K"
- If neccessary update .IAR Embedded Workbench for 78K" to V4.40A or higher 2.
- 3. Run "EW78K\_setup\_78K0-Kx2\_V2.10.exe" from "DF-78K0-Kx2-EE\_V210.zip"
- 4. Choose "Package for EW78K V4xx"
- 5. Start "IAR Embedded Workbench for 78K"
- 6. Open Workspace "BIM\_M\_13x\_Template.ewp" (The EVB is preflashed with l the debug file for bus interface module BIM M130 (or M135)

Please note:

The license key can be either your Quick Start key or your permanent key (found on the CD cover), you have 30 days to try the product. After registration at IAR you will receive the premanent key via email.

## **III. Connection**

- Connect hardware in the order shown on side 3 1.
- The oscillator on the 78K0-OCD board is not necessary, remove it if mounted. 2.
- 3. Set "Mode select switch" at the minicube to M2.
- 4. Set "Power select switch" at the minicube to 5.
- 5. Connect to KNX-TP, connect red terminal to TP+
- 6. Connect to host machine using USB cable.

## **IV. Reset EVB to initial state/ other bus interface module debug config**

- 1. Start "ID78K0-QB" from "NEC Tools32"
- 2. Select chip 78F0537\_64
- 3. Go to File -> Download...
- Choose file type \*.hex 4.
- 5. Open

 $BIM$  M 130 M 135 Debug v1 08.hex" for BIM M130

"BIM\_M\_131\_Debug\_v1\_08.hex" for BIM M131

```
\overline{M} BIM \overline{M} 132 Debug_v1_08.hex" for BIM M132
```
When finished close .ID78K0-OB"

### **Hardware connection**

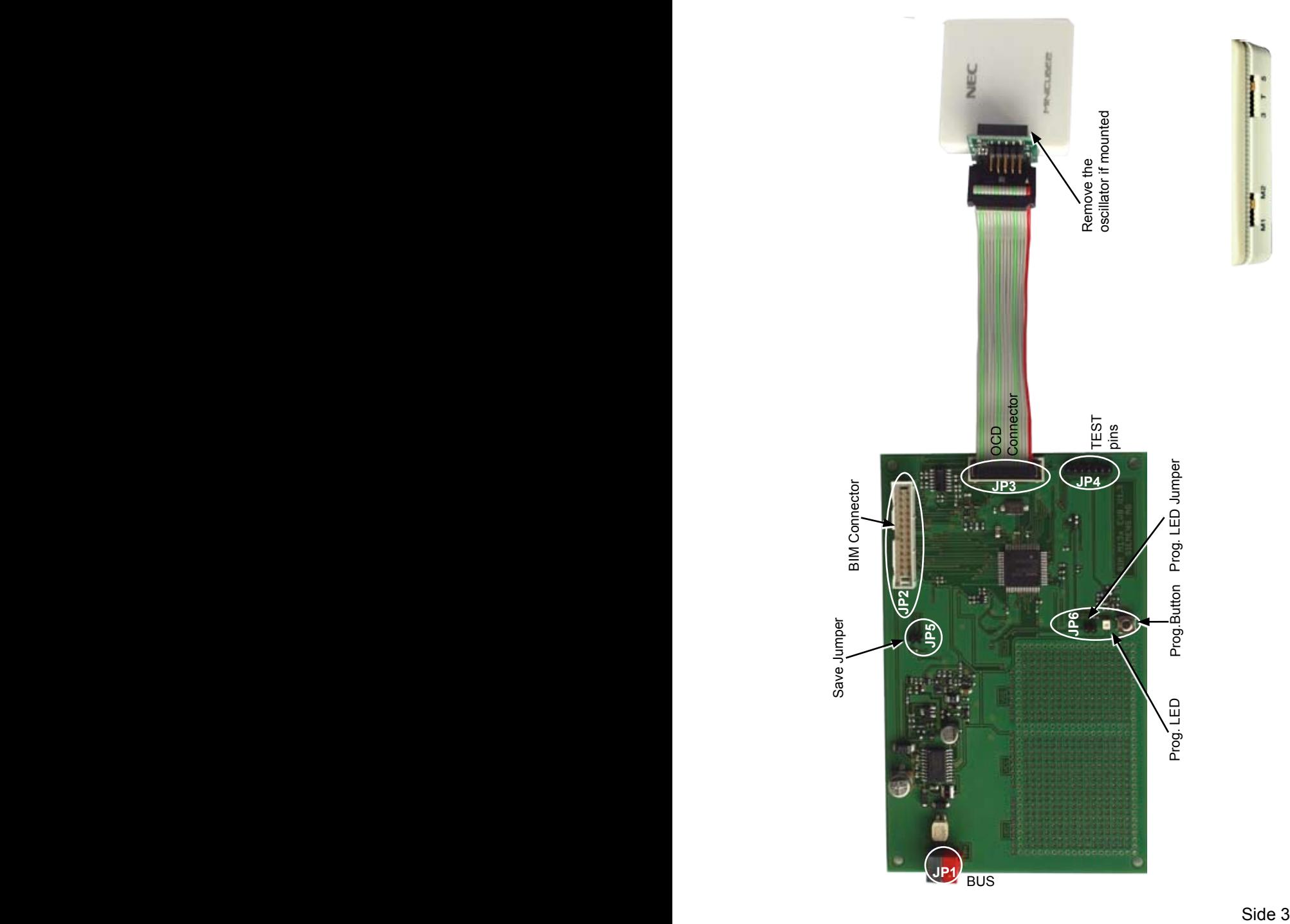

t

The BIM Evaluation Board is based on the BIM circuit. It has nearly the same electrical characteristics as the BIM. Differences to the BIM:

- Larger footprint of the processor enabling the placement of a socket •
- A programming button and a programming led. •
- The led can be disconnected by a jumper. •
- A jumper to signal a save event to the processor •

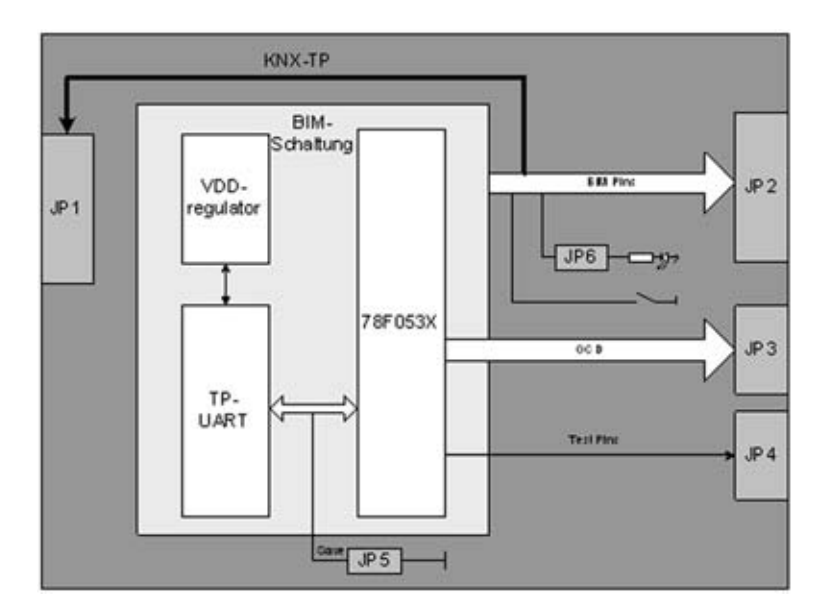

## **JP1, network connection**

Connection to KNX-TP (21V-30V). Connect red terminal to TP+.

### **JP2, BIM-Connection**

A connection to the target hardware is possible via ribbon cable. PIN BIM-PIN Name Function

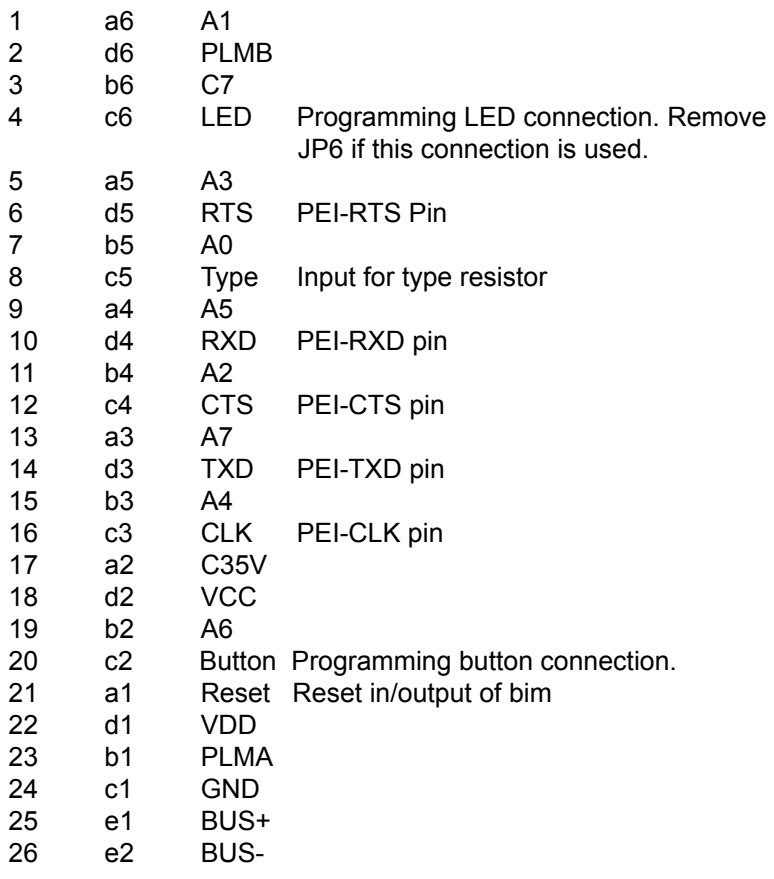

## **JP3, OCD-connector**

Connect the NEC Minicube2 here. The additional module (78K0-OCD Board) is necessary. Remove the oscillator from the 78K0-OCD board. Mode select switch -> M2 Power select switch -> 5

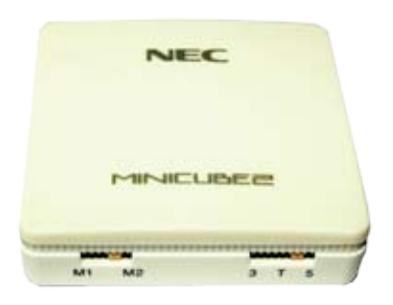

#### **JP4, Test pins**

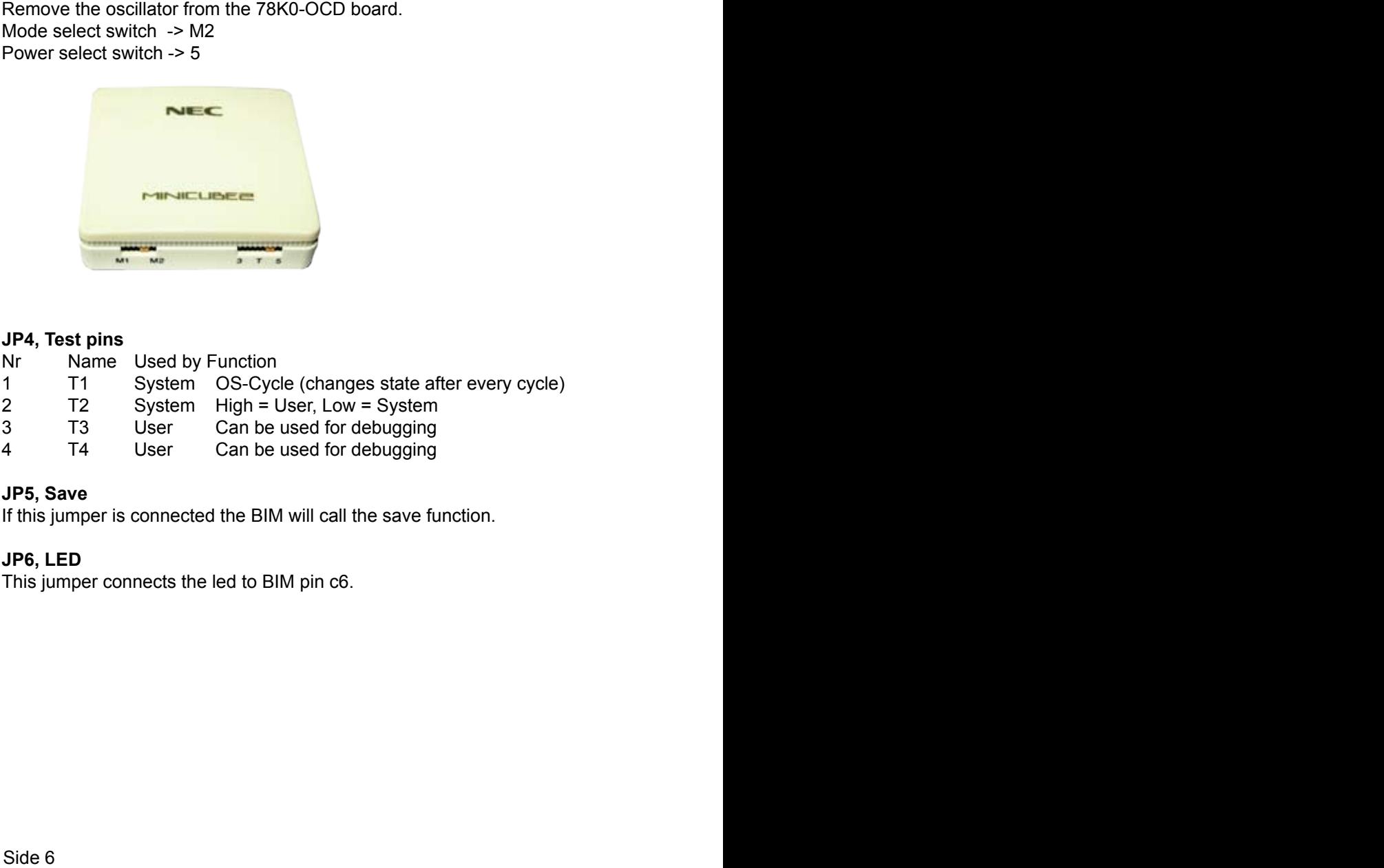

#### **JP5, Save**

If this jumper is connected the BIM will call the save function.

### **JP6, LED**

This jumper connects the led to BIM pin c6.

#### **Achtung!**

Auf der beiliegenden CD befindet sich das Betriebssystem .KNX-System 2.5 für BIM M13x" ("Software"). Die Software darf durch den Erwerber ("Lizenz**nehmer") ausschließlich zur Programmierung des Entwicklungswerkzeuges "BIM M13x EVB" ("Entwicklungswerkzeug") verwendet werden.**

**Jede andere Nutzung ist dem Lizenznehmer untersagt. Der Lizenznehmer darf insbesondere die Software (mit Ausnahme von einer (1) Sicherungskopie) nicht kopieren oder für andere Zwecke als die Programmierung des Entwicklungswerkzeuges verwenden.**

**Der Lizenznehmer darf die Software nur zusammen mit dem Entwicklungswerkzeug an Dritte weitergeben. Voraussetzung für das Recht zur Weitergabe an Dritte ist, dass der Lizenznehmer mit dem Dritten eine Vereinbarung trifft, die allen Bestimmungen dieses Textes entspricht und er keine Sicherungskopie der Software behält.**

**Die unbefugte Vervielfältigung, die unbefugte Verwendung oder der unbefugte Vertrieb dieser Software oder Teilen davon sind strafbar. Ein Verstoß des Lizenznehmers gegen die hierin enthaltenen Verpflichtungen wird sowohl straf- als auch zivilrechtlich verfolgt und kann empfindliche Strafen und/oder Schadensersatzforderungen zur Folge haben."**

**Please note:**

The enclosed CD contains the operating system "KNX-System 2.5 for BIM **M13x**" ("Software"). The purchaser ("Licensee") may use this Software solely for installing the development tool ..BIM M13x EVB" (..Development **Tool").**

**Any other usage of the Software is prohibited to the Licensee. In particular the Licensee is not allowed to copy the Software (except for one (1) backup copy for safety issues) or use it for any other purposes than installing the Development Tool.**

**The Licensee may pass the software on to a third party only together with the Development Tool. Futhermore the Licensee may pass on the software only on the preconditions that the Licensee has entered into an agreement with the third party, which corresponds in all terms and conditions with this text and that the Licensee keeps no backup copy of the software for its own. Unauthorised reproduction, usage or distribution of this Software or parts thereof is liable to prosecution. Any infringement of the Licensee with his obligations contained herein will be prosecuted according to criminal as well as civil law and may result in severe punishment and/or damage claims.**

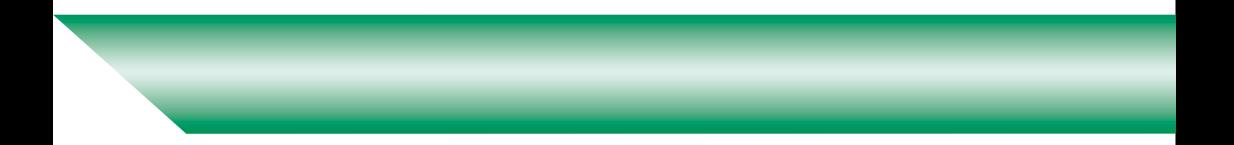

Opternus Componenents GmbH, Bahnhofstrasse 5, D-22941 Bargteheide Tel: +49 4532 2044 0, Fax+49 4532 2044 25 eib-info@opternus.com - www.opternus.com